# BUDGET **FAMILIAL**

## pour AMSTRAD

Manuel d'utilisation

## **BUDGET FAMILIAL**

#### **AMSTRAD**

#### Dan C1 ADUFI1F

## Convright LORICIELS SEPTEMBRE 85

Tous droits de reproduction, de traduction et de location pour le logiciel et ce manuel réservés pour tous pays.

Ce logiciel rend enfin possible une gestion familiale simple, rapide, efficace sur micro-ordinateur. Vous pouvez : - Etablir un budget prévisionnel sur 12 mois (20 prévisions par  $m$ ois $\}$ 

- Comparer solde prévisionnel et solde bancaire

- Faire votre analyse budgétaire = calcul des agios, calcul d'intérêts
- Savoir où va votre argent, en visualisant l'histogramme, établi automatiquement, de vos dépenses par postes et par ordre-types (14 postes et 112 ordres-types choisis par vous-même)
- Sort in les taleaux sur imprimante
- Protéger toutes ces informations par code confidentiel

Rassurez-vous toutes ces possibilités sont très accessibles, il vous suffira d'une heure ou deux pour vous familiariser avec ce manuel d'apprentissage et le logiciel de gestion familiale.

Après chargement du programme (2mn), la page MENU apparalt

Passons en revue les différentes options

## 1 ODED AT LONG

- Lere colonne Numéro du chéque ou code de l'opération (3) derniers chiffres du chèque par exemple). Attention il est indispensable d'attribuer un numéro à chaque opération. le logiciel effacant toutes les opérations suivant un numéro vide

- 2eme colonne : Date d'émission du chèque

\* La syntaxe = pour le 1er décembre, entrez 1 12 ou 1.12 ou 1/12 \* La fonction = l'analyse de la date dans cette colonne est à la base du calcul du solde prévisionnel. Par conséquent, si vous ne voulez pas que cette opération soit prise en compte dans le solde prévisionnel laissez cette colonne vide

- 3eme colonne : Date de valeur

Vous en avez connaissance par vos relevés bancaires. C'est la date à laquelle le montant est effectivement crédité ou débité L'analyse de cette colonne est à la base du calcul du solde hancaire

Si vous ne voulez pas que cette opération soit prise en compte dans le solde bancaire, laissez cette colonne vide.

- 4eme colonne · Montant

Il peut être positif ou négatif, dans ce dernier cas, n'oubliez pas le signe - devant le débit. Après validation de la colonne (Enter ou Flèche) le fond se colore en rouge pour les débits, et en vert pour les crédits. Attention : les centimes doivent être séparés par un point et non une virgule.

- Seme colonne : Ordre

Des ordres-types peuvent être prévus par vous. Ils figurent au catalogue (cf touche 9 du MENU). Après validation de la colonne, si un "ordre-type" a été reconnu. l'ordre apparait en vidéo inverse Vous pouvez consulter le catalogue depuis le mode "opérations". Pour revenir à ce mode depuis le catalogue, vous taperez "SHIFT + COPY", et vous retrouverez votre curseur dans la colonne "ordre" à nù vous l'aviez laissé

Outre les ordres-types, yous pouvez former un ordre quelconque Toutefois, dans ce cas, le montant correspondant sera cumulé lors d'un "nouveau mois" (cf touche 7 du MENU) dans les "divers" (cf 6 histogramme).

#### Descriptif des commandes

- Attention : La Tere Tigne de la Tere page est réservée au report du denier solde bancaire. Pour la 1ere utilisation du programme. remplissez cette ligne à la main en faisant figurer le dernier report connu. Pour la suite, le report se fera automatiquement à chaque "nouveau mois" (cf touche 7).

- Page accès à la page suivante : > (sans SHIFT) accès à la page précédente : < (sans SHIFT)

- Déplacement dans les colonnes et les lignes : Les quatre flèches

- Effacement · DEL en cours de france ou SHIFT + DEL si on yeut effacer une fenêtre déjà remplie
- Conje pour imprimante : CTRLP

- Petour au MENIL : CODY

#### 2 SOLDE BANCAIDE

C'est la somme effectivement sur votre compte à un moment donné qui doit correspondre à celle figurant sur votre dernier relevé bancaire, si toutes les opérations avec leur date de valeur ont bien été reportées dans "Budget Familial".

Retour au MFNU en appuvant sur une touche.

#### **3 DDEVISIONS**

Ce mode est similaire au mode "opérations" quant à la forme, mais il yous propose de déterminer votre prévision de budget sur l'année qui vient avec toutes vos échéances régulières et celles dont vous pouvez estimer la date.

Vous disposez d'une page écran par mois. Ainsi chaque mois. vous pourrez rajouter aux dépenses courantes des opérations, les prévisions du mois suivant

Pour remolir les prévisions par mois, à partir du menu. tanez 9 puis COPY puis P

#### 4 IF SOLDE PREVISIONMEL

C'est le solde de votre compte si l'on considère que toutes les opérations sont comptabilisées instantanément. A l'inverse du solde bancaire il ne tient donc pas compte des délais de paiement pi des échéances.

Solde donc toutes les opérations dont la colonne "Emis" a été **GAODIARD** 

#### 5 ANALYSE BUDGETAIRE

Traite les trois dernier mois (6 dernières quinzaines) au niveau des dates de valeur. Vous obtenez ainsi votre solde bancaire jour après jour.

Un solde bancaire négatif donnant généralement lieu à des agios. ceux-ci seront calculés au taux que vous aurez précisé aux "Initialisations" (9 puis COPY depuis le MENU).

inversément, le plus petit solde positif, laissé sur votre compte pendant une quizaine aurait certainement nu être placé sur un compte rémunéré (la plupart de ces comptes ont des dates de valeur tous les 15 jours) Le programme calcule donc les intérêts que vous avez perdu, selon un taux d'épargne que vous aurez précisé aux "initialisations", et qui peut être modifié à tout moment

De plus, le programme calcule les intérêts portant sur le plus grand solde négatif apparaissant sur une guizaine. En effet. il est concevable d'avoir un 'découvert' (solde négatif) sur son compte bancaire pendant quelques jours, ce qui évite de déplacer la somme équivalente d'un compte rémunéré pendant toute une quizaine à condition bien sûr de disposer de cette somme sur ce compte rémunéré l'Oet intérêt est lui aussi calculé sur le taux d'éparone détà "intialisé"

Vous nouvez obtenir une conje sur imprimante de tous les tableaux de l'analyse budgétaire

#### 5 HISTOGRAMME

L'histogramme des dépenses doit être initialisé chaque année, et en début d'utilisation du logiciel (9 depuis le MENU puis COPY nuis SHIFT \*)

Attention : cet histogramme est mis à jour mensuellement par la touche 7 (nouveau mois). Vous ne pourrez donc le visualiser ou'après une saisie d'opérations comportant des postes et ordres-types, avec une date de valeur, puis un "nouveau mois"  $(2 - 7)$ 

L'histogramme visualise vos dépenses, regroupées par postes (que vous avez défini aux "initialisations" -touche 9-).

La colonne "DIVERS" tient compte de toutes les dépenses ne correspondant à aucun poste ni ordre-type, ainsi que du solde hancaire actuel

Le tableau suivant, accessible en frappant une touche autre que COPY, donne une expression chiffrée de l'histogramme ainsi que le pourcentage de chaque poste par rapport à la colonne REVENUS. Il est donc possible , en fonction de votre solde bancaire actuel, que le total de vos dépenses dépasse ou n'atteigne pas 100% de vos revenus l

Une nouvelle pression sur une touche, et apparait la ventilation des dépenses de l'année, en francs. Seuls apparaissent les ordre-types correspondant à une dépense ou une recette.

Vous pouvez obtenir une copie sur imprimante de ces deux derniers états

## 7 NOUVEAU MOIS

- Lorsque vous aurez fait votre analyse budgétaire, la commande "Nouveau mois" éliminera les opérations traitées, qui comportent une date de valeur (ou dont le montant est nul) et accumulera le montant de celles correpondant à un poste ou un ordre-type dans l'histogramme.

Les opérations non encore traitées seront réordonnées à l'écran, et le report figurera en tête automatiquement avec sa date de valeur.

#### **8 CHARGEMENT DES DONNEES**

Mettez en place votre cassette de données dans le magnétophone, et suivez les ordres à l'écran. Après chargement (2mn), le libellé du compte apparait.

Entrez votre mot de passe (que vous aurez eu soin de donner en "initialisation", touche 9 avant de procéder à l'enregistrement de ces données).

Si vous faîtes une erreur, entrez des caractères jusqu'au signal sonore, puis renouvelez l'opération. Le menu apparait.

#### 9 CATALOGUE ET INITIALISATION

La page 1 du catalogue des postes et ordres-types apparait. Un seul poste est prévu par le logiciel : REVENUS, les autres sont à définir par vous en vous inspirant de l'exemple donné en annexe de ce manuel. Vous pouvez définir jusqu'à 13 postes de dépenses, mais ne laissez pas de poste en blanc au milieu. l'histogramme ne prenant en compte que les postes jusqu'au premier blanc rencontré. A chacun de ces postes, vous pouvez faire correspondre jusqu'à 8 ordres-types choisis par vous. (7 caractères maximum, Majuscules ou Minuscules indifféremment).

Lorsque vous entrerez un ordre-type dans la colonne "ordre" des opérations ou des prévisions, la fenêtre passera en vidéo-inverse pour vous le confirmer.

Ces postes et ordres-types seront comptabilisés dans l'histogramme à la fin de chaque mois par la commande 7.

Initialisations : Depuis le catalogue, tapez COPY, les commandes d'initialisation annaraissent

#### I = Nouvel Intitule

le ou les titulaire du compte - Enter - la banque - Enter - N° de compte - Enter - CCP banque - Enter - son N° de téléphone - Enter et enfin votre mot de passe (8 caractères alphanumériques maximum) - Enter - de nouveau le même mot de passe pour confirmation - Enter - Si les deux mots ne spnt pas identiques. rentrez les de nouveau.

 $M = N^*$  de votre dernier chèquier: Très utile en cas de vol

#### $D = Dráldvannants$

Vous y rentrerez pour chacun des mois de l'année et une fois pour toutes, vos dépenses et échéances mensuelles (lover, crédit revenus, cartes de crédit...) ou vos échéances régulières (impôts. assurance vignette )

Le mode de remplissage est identique à celui des opérations, vous disposez d'une page écran par mois

Quand vous reporterez les prévisions d'un mois aux opérations. (touche 3), toutes ces opérations s'ajouteront à celles déjà existantes. Le fond de la colonne ordre sera en vert et le code de l'opération dans la colonne N° sera "..." pour vous rappeler que cette opération a été ajoutée par le logiciel. A priori, la colonne val, des prévisions ne sera pas remplie d'avance. Attendez pour cela qu'un relevé bancaire vous le confirme

A = Introduisez le taux des agios, modifiable à tout moment (taux  $annu$ el en  $\mathcal{R}$ )

 $E = De$  même, introduisez le taux d'épargne. Ces deux rubriques doivent être initialisées avant utilisation de l'analyse budgétaire  $(touche 5)$ 

# = En début d'année ou en début d'initialisation, vous remettrez ainsi à zéro le montant de tous les postes et ordres-types  $(SHIFT * )$ 

## 10 SAUVEGARDE DES DONNEES

- Attention : N'oubliez pas avant votre première sauvegarde d'initialiser le libellé de votre compte et en particulier votre mot de passe, sinon vous ne pourriez récuperer cet enregistrement.  $-$  Suivez les ordres à l'écran

Attention : Veillez à embobiner suffisamment votre cassette afin de laisser nasser l'amorce i

- Attendez le retour au MENU pour couper le

magnétophone.

- Vous devez utiliser une cassete distincte de votre logiciel "Budget Familial", afin d'éviter d'éventuelles erreurs de manipulation.

- Bien sür, vous pouvez gérer plusieurs comptes distincts depuis le "Budget Familial". Nous vous conseillons de stocker les données de chaque compte sur cassette séparée. Attention II se neut que votre ordinateur semble nactois "hiome" et ne réponde pas au clavier « C'est tout simplement qu'il effectue un "garbage collection".

Exemple : Nous allons prendre l'exemple d'un salarié rémunéré 6800 Frs par mois, dont les charges mensuelles fixes sont

- Un lover de 2800 Frs. - Un crédit de 250 Frs. etc.

Sur tous les listings d'exemple ci-joints figurent les résultats d'une utilisation pour le mois de lanvier. Voici la chronologie à respecter

Initialisation - 9 denuis le MENI - Remolissez les postes et ordres-types soulignés parmi ceux proposés en annexes -

- COPY puis I remplissez votre intitulé de compte avec votre mot de passe
- N : N' du dernier chéque
- A: déterminez le taus des agios (ex: 18.6 %)
- E : déterminez le taux d'épargne (ex 6.5.%)
- SHIFT\* · pour initialiser l'histogramme

- P · remolissez les prévisions de JANVIER

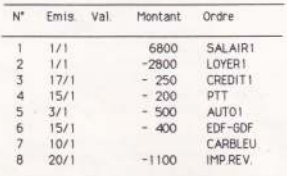

- COPY pour le MENU

- 1 pour les opérations. Remplissez la 1ere ligne avec le dernier report connu :

Emis: 28/12 Val: 28/12 Montant: 3200 - COPY pour le MENU

- 3 puis 1 + ENTER pour ajouter les prévisions de JANVIER : les opérations réapparaissent avec celles prévues pour JANVIER (ordres en vert)

- Entrons nos dépenses courantes à la suite :

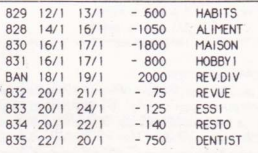

 $-$  COPY

- 2 yous pouvez consulter votre solde bancaire :
	- $-140$  F au  $24/01$
- 4 yous pouvez consulter votre solde prévisionnel + 1410 F au 22/01

 $-$  COPY

- 5 vous visualisez votre analyse budgétaire.

#### Analyse budgétaire

- Votre compte était en positif du 28/12 au 31/12 (+ 3200 F) et du 1/01 au 15/01 (+ 2600 F), puis négatif les 17 et 18/01 et 22.23.24/01

- enfin vous voyez le bilan des trois derniers mois :

- Plus petit solde > 0 pendant 15 jours : 2600 F pendant la guinzaine N°5 auraient pu vous rapporter à 6.7 % : 7.04 F

- Bien sûr, vous pouvez gérer plusieurs comptes distincts depuis le "Budget Familial". Nous vous conseillons de stocker les données de chaque compte sur cassette séparée. Attention : Il se peut que votre ordinateur semble parfois "bloqué" et ne réponde pas au clavier = C'est tout simplement qu'il effectue un "garbage collection".

Exemple : Nous allons prendre l'exemple d'un salarié rémunéré 6800 Frs par mois, dont les charges mensuelles fixes sont :

- Un lover de 2800 Frs - Un crédit de 250 Frs ... etc

Sur tous les listings d'exemple ci-joints figurent les résultats d'une utilisation pour le mois de janvier. Voici la chronologie à respecter :

Initialisation - 9 depuis le MENU - Remplissez les postes et ordres-types soulignés parmi ceux proposés en annexes -

- COPY puis I : remplissez votre intitulé de compte avec votre mot de passe
- N : N° du dernier chèque
- A : déterminez le taus des agios (ex: 18.6 %)
- E : déterminez le taux d'épargne (ex: 6.5 %)
- SHIFT\*: pour initialiser l'histogramme

- P : remplissez les prévisions de JANVIER

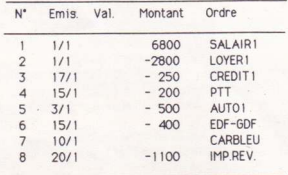

- COPY pour le MENU

- 1 nour les opérations Remplissez la Jere ligne avec le dernier report connu :

Emis 28/12 Val 28/12 Montant 3200 - COPY pour le MENU

- 3 puis 1 + ENTER pour ajouter les prévisions de JANVIER : les opérations réapparaissent avec celles prévues pour JANVIER (ordres en vert) - Entrons nos dépenses courantes à la suite :

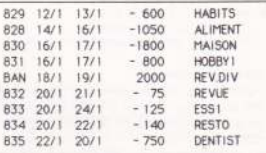

 $-$  COPY

- ~ 2 yous pouvez consulter votre solde bancaire :  $-140$  F at  $24/01$
- 4 yous pouvez consulter votre solde prévisionnel + 1410 F au 22/01

 $-$  COPY

- 5 yous visualisez votre analyse budgétaire.

#### Analyse budgétaire

- Votre compte était en positif du 28/12 au 31/12 (+ 3200 F) et du 1/01 au 15/01 (+ 2600 F), puis négatif les 17 et 18/01 et 22, 23, 24/01

- enfin vous voyez le bilan des trois derniers mois :

- Plus petit solde > 0 pendant 15 jours : 2600 F pendant la guinzaine N°5 auraient pu vous rapporter à 6,7 % : 7,04 F

## COPYRIGHT LORICIELS Novembre 1985

Reproductions strictement interdites loi du 11 mars 1957 tous droits de reproduction, traduction, d'adaptation et de location réservés pour tous pays.